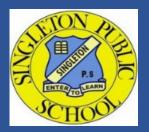

# Singleton Public School

8 Hunter Street Singleton, NSW 2330

Phone: (02) 6571 2250

Email: singleton-p.school@det.nsw.edu.au

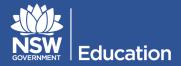

#### **School Bytes Portal**

School Bytes provides a parent portal and an app to help our school communicate with you.

SPS uses the parent portal for various things, including payments which can be accessed via a secure link and online permission notes. The School Bytes parent portal enables you to view all of your children in one portal and process payments for multiple siblings in one transaction. Once you are registered, you will be able to download the School Bytes app.

IMPORTANT: To ensure that the registration process works smoothly and you can link your account to your child(ren), make sure that you use the same email address that you have provided to the school on enrolment, or if using a different email address, an SMS verification code will be sent to the mobile phone number on record for you at the school.

## **Detailed steps**

- 1. Open the parent portal link <a href="https://portal.schoolbytes.education/auth/login">https://portal.schoolbytes.education/auth/login</a>
- 2. Select the create a new account link.
- 3. Enter your first name as it appears on your student's profile at the school.
- 4. Enter your last name as it appears on your student's profile at the school.
- 5. Enter the email address that you use for school communication.
- 6. Enter a password.
- 7. Confirm the password.
- 8. Select create account.

An email will be sent to the email address nominated so that you can verify your access to the email address.

Once you have created your account, log into the School Bytes parent portal.

### Link your account

When linking a student, the system automatically matches the data you provided with details stored on the student's school profile.

- 1. Select link other student.
- 2. Search for the school's name.
- 3. Enter the student's first name.
- 4. Enter the student's last name.
- 5. Select the student's current grade.
- 6. Enter the student's date of birth.
- 7. Select search.

If all student information matches with parent information according to the student's official enrolment stored at the school, the system will add the student to the parent account automatically.

You can also link your account with any of your children at another school that also use the School Bytes platform eg if you have students at Singleton Public School and at Singleton High School.

## **Downloading and Activating the Parent App**

1. Access the app store on your phone and search for School Bytes.

If you can't find it, here are the direct links:

Apple: <a href="https://play.google.com/store/apps/details?id=education.schoolbytes">https://play.google.com/store/apps/details?id=education.schoolbytes</a>

Android: https://play.google.com/store/apps/details?id=education.schoolbytes

- 2. Download the School Bytes App.
- 3. Use your username and password created previously to log on.
- 4. If prompted, allow notifications.

If you are unable to link a student to your account or if you have any questions relating to this process please contact the school office on 02 6571 2250.